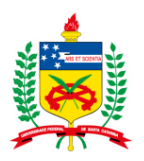

# **Orientações sobre o aplicativo SOU GOV.BR**

- <span id="page-0-0"></span>• [Como instalar o aplicativo SouGov.br?](#page-0-0)
- <span id="page-0-1"></span>• [Como acessar o SOUGOV.BR?](#page-0-1)
- <span id="page-0-2"></span>• [Como criar sua conta GOV para acessar o aplicativo SOU GOV.BR?](#page-0-2)
- [Como recupero minha senha do aplicativo SouGov.br?](#page-3-0)
- [Como cadastrar dispositivo no SouGov.br?](#page-3-1)
- [Como configurar Biometria \(impressão digital e reconhecimento facial\) no SouGov.br?](#page-5-0)

## **a) Como instalar o aplicativo SouGov.br?**

1º) Acesse a **loja de aplicativos** no seu aparelho celular. Para quem tem o iPhone (sistema iOS): [Sou Gov.br on the App Store \(apple.com\)](https://apps.apple.com/us/app/sougov/id1548698020) Para os demais aparelhos: SouGov.br - Apps [no Google Play](https://play.google.com/store/apps/details?id=br.gov.serpro.sougov)

2º) No campo/Na barra de pesquisa, digite o nome **"SouGov.br"** e **clique no aplicativo** encontrado.

3º) Clique no botão **instalar** e aguarde até ser concluído:

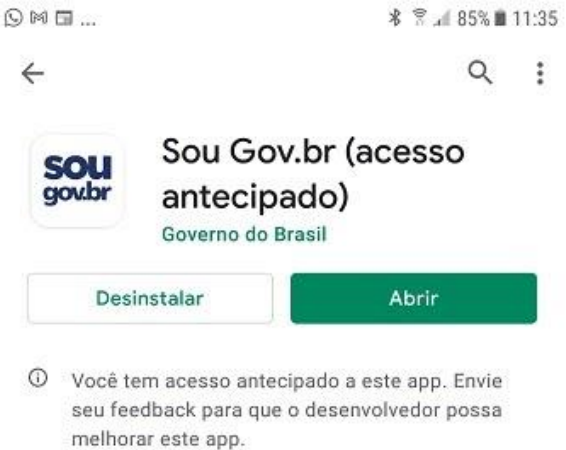

## **b) Como acessar o SOUGOV.BR?**

Para acessar o SOU GOV. BR você precisa criar uma senha GOV.BR, caso ainda não possua pule para a orientação Cª.

4º) Ao abrir o aplicativo, clique em **"Entrar com gov.br"**, em seguida, digite o seu CPF e clique no botão "Avançar":

5º) Digite a sua senha e clique no botão **"Entrar**". Caso seja solicitado, selecione as imagens indicadas no desafio:

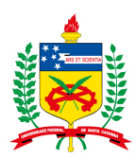

**PRÓ-REITORIA DE DESENVOLVIMENTO E GESTÃO DE PESSOAS**

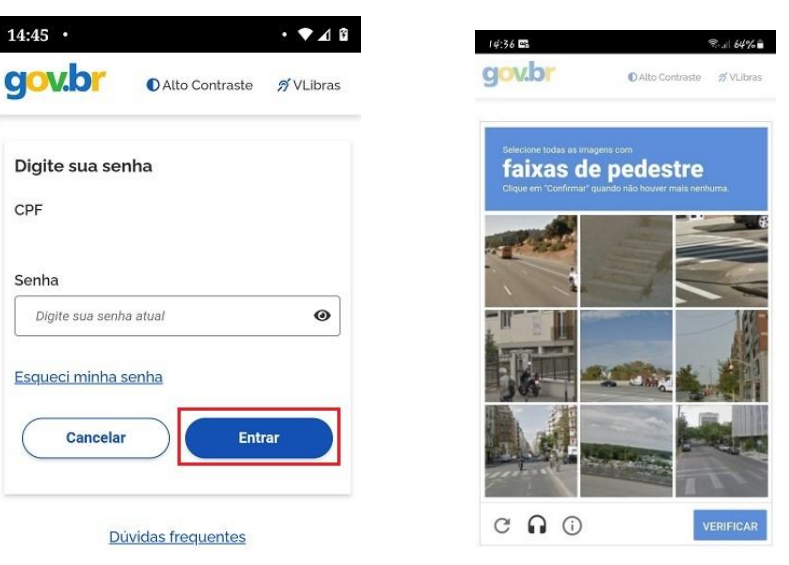

#### **c) Como criar sua conta GOV para acessar o aplicativo SOU GOV.BR?**

#### **Etapa 1 – Criar a conta gov.br**

1) No aplicativo clique em **Entrar com gov.br ou** acess[e](https://acesso.gov.br/) [https://acesso.gov.br](https://acesso.gov.br/)

2) Clique no botão **"Crie sua conta gov.br"**

3) **Escolha** uma das 6 opções de cadastro que aparecerão na tela *Dica: A opção por Número do CPF é mais simples*

4**) Preencha o formulário online** até o final

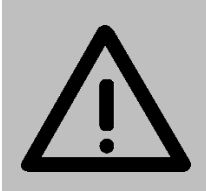

**Aguarde a sua senha com segurança e a partir de agora você utilizará ela para acessar os serviços na área de gestão de pessoas da administração pública federal (consultar contra-cheques, comprovante de imposto de renda, fazer solicitações e outros).**

## **Etapa 2 - Verificar o selo de confiabilidade, pois para acessar o SOU GOV.BR você precisar ter selo prata ou ouro (nível de confiabilidade da conta)**

5) Após criar a sua conta consulte o seu selo de confiabilidade clicando direto neste link: <https://confiabilidades.acesso.gov.br/> ou menu lateral Privacidade -> Gerenciar lista de selos de confiabilidade.

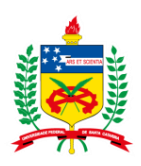

#### **PRÓ-REITORIA DE DESENVOLVIMENTO E GESTÃO DE PESSOAS**

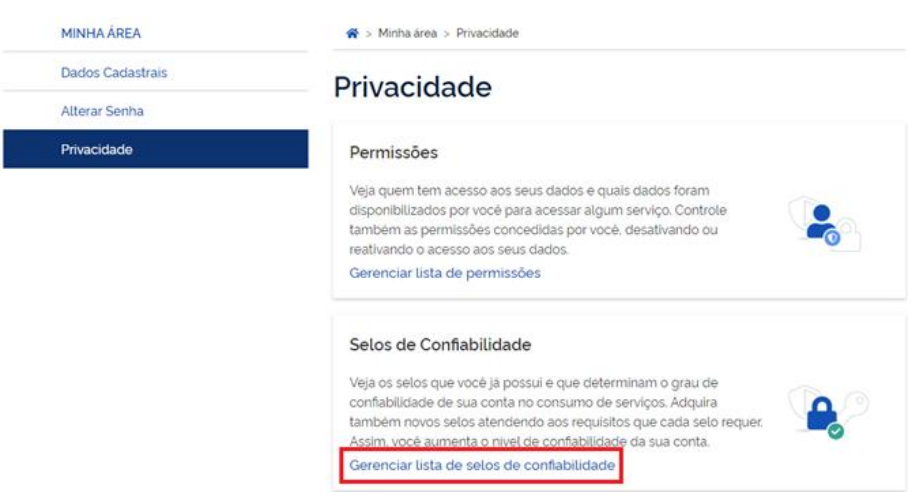

#### **Etapa 3 - Não possui Selo Prata ou Ouro?**

6) Adquira um no mesmo link [https://confiabilidades.acesso.gov.br/ o](https://confiabilidades.acesso.gov.br/)u menu lateral Privacidade -> Gerenciar lista de selos de confiabilidade.

7) Escolha uma das 5 opções de como adquirir um selo de confiabilidade (prata ou ouro)

*Dica: Utilize o cadastro via SIGEPE informando a senha que utilizava no SIGEPE ou escolha outra forma que achar mais acessível.*

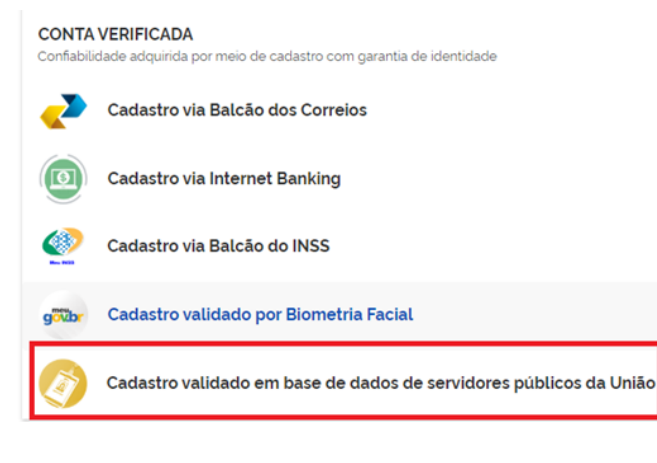

#### Obter Confiabilidade de Servidor Público

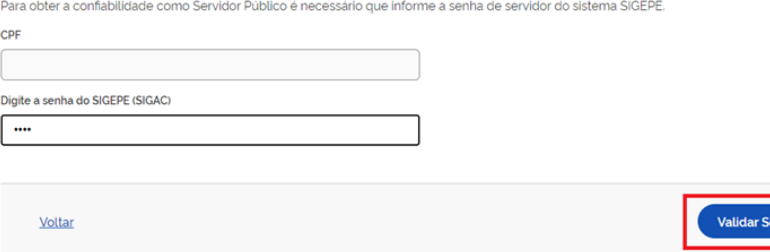

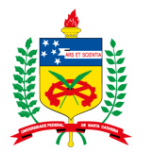

## <span id="page-3-0"></span>**d) Como recupero minha senha do aplicativo SouGov.br?**

Para recuperar a sua senha, abra o aplicativo, clique em **"Entrar com gov.br"**, em seguida, digite o seu CPF e clique no botão "Avançar", depois em "Esqueci minha senha" e siga as instruções:

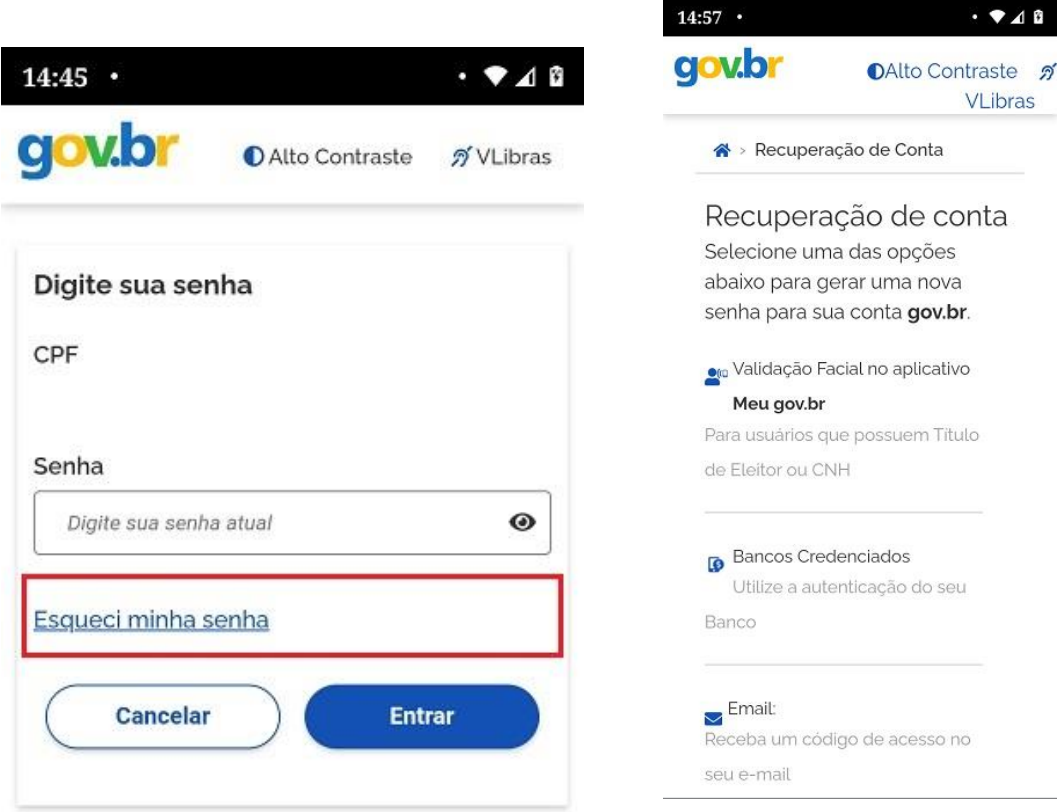

## <span id="page-3-1"></span>**e) Como cadastrar dispositivo no SouGov.br?**

O cadastramento de dispositivo é necessário para a execução de alguns serviços disponibilizados como a solicitação de empréstimo consignado, por exemplo.

Para cadastrar seu dispositivo siga as orientações:

1º) Na página inicial do SouGov.br, no canto superior direito, clique na figura de configurações, depois em **"Segurança"** e em **"Cadastramento de Dispositivo**":

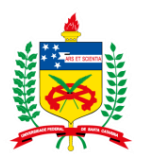

## **PRÓ-REITORIA DE DESENVOLVIMENTO E GESTÃO DE PESSOAS**

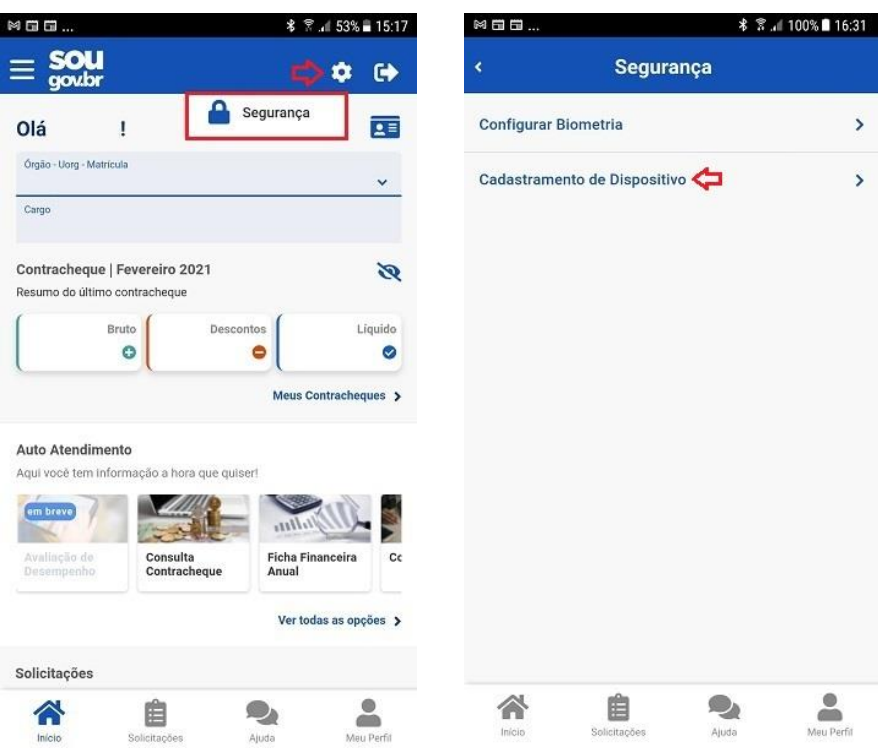

2º) Após selecionar **"SIM",** será enviado um código para o seu e-mail, digite o código, no campo indicado, e clique em **"Validar".**

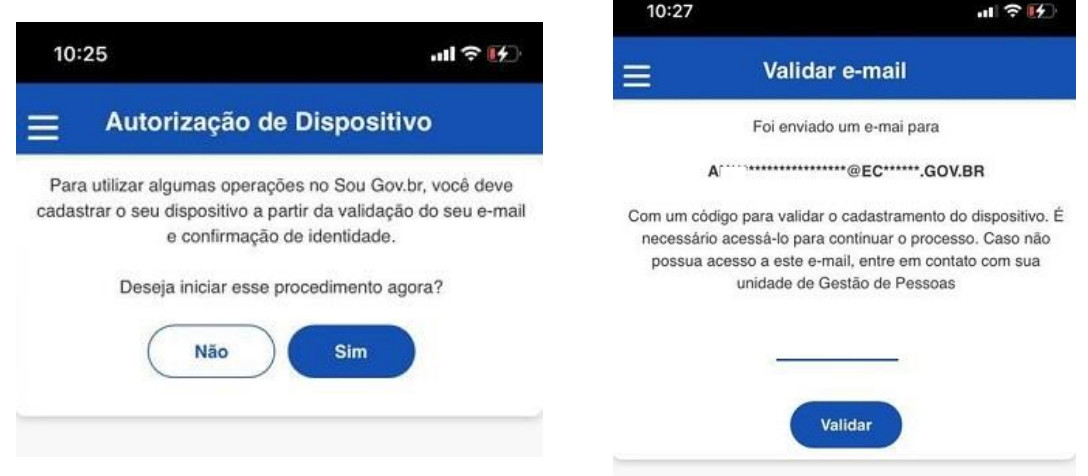

3º) Você será direcionado para a página do gov.br. Informe seu **CPF** e **senha,** depois clique em **"Confirmar senha"** para que a identidade gov.br seja confirmada e o processo concluído:

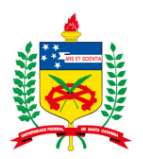

#### **PRÓ-REITORIA DE DESENVOLVIMENTO E GESTÃO DE PESSOAS**

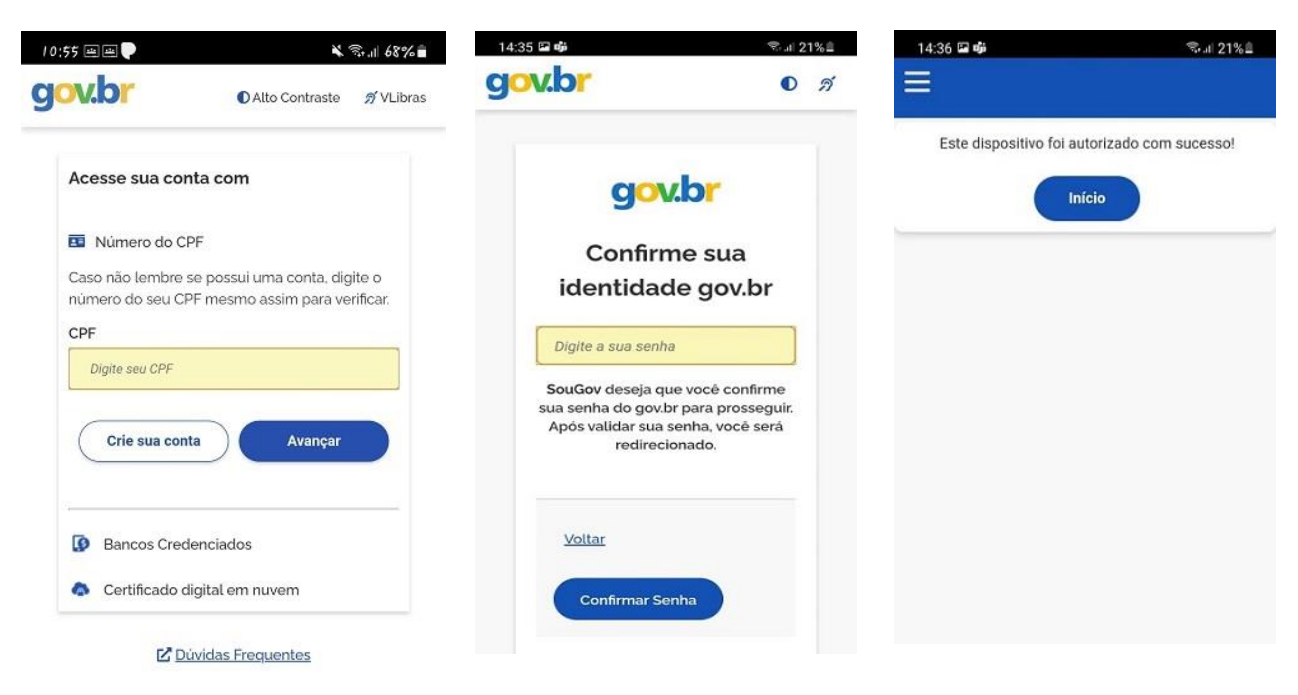

#### <span id="page-5-0"></span>**f) Como configurar Biometria (impressão digital e reconhecimento facial) no SouGov.br?**

**1º)** Para configurar a biometria (impressão digital e reconhecimento facial), clique na figura de configurações, no canto superior direito, depois em "Segurança" e em "Configurar Biometria" :

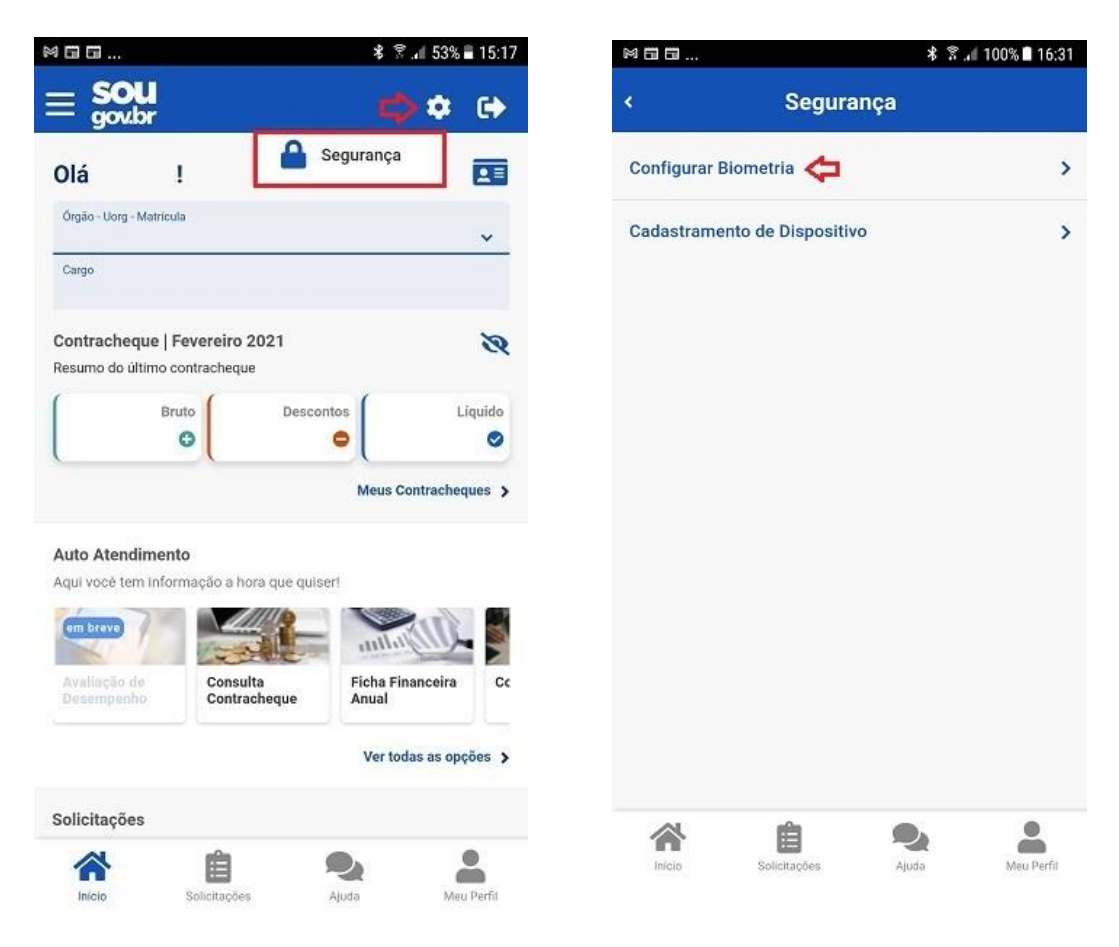

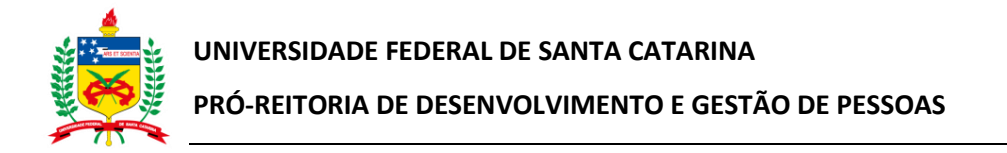

**2º)** Deslize para a direita o botão de permissão de acesso por biometria e clique na seta para voltar à página das funcionalidades:

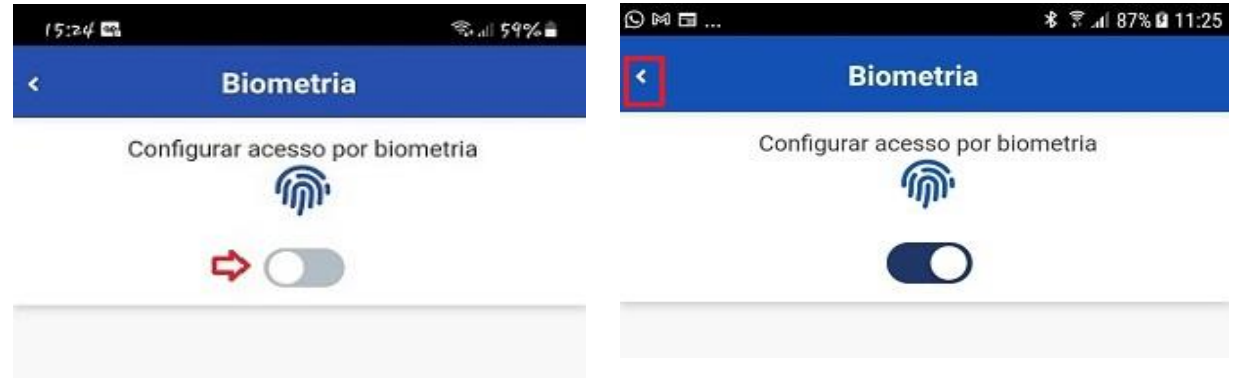

3º) Caso queira verificar se o acesso ao SouGov.br poderá ser feito por biometria, clique na seta localizada no canto superior direito para sair do aplicativo:

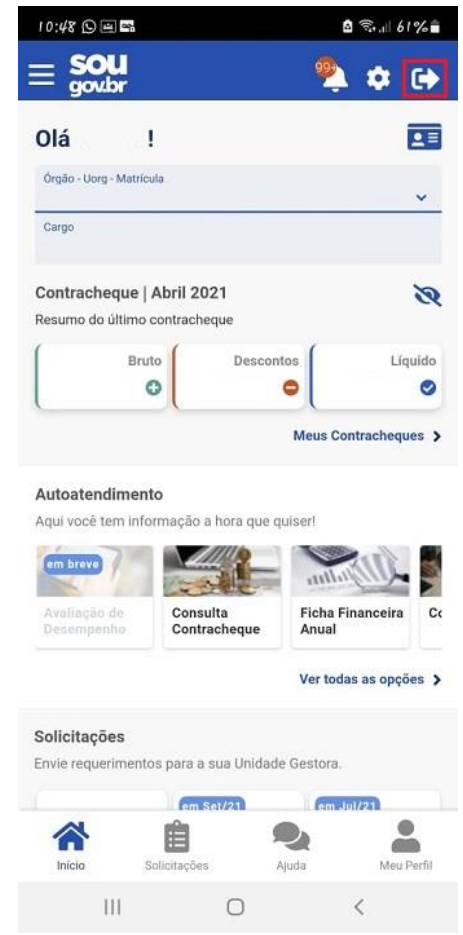

**4º)** Se seu aparelho celular permitir o acesso por meio de biometria, na tela inicial do SouGov.br aparecerá a opção **"Entrar com biometria"** :

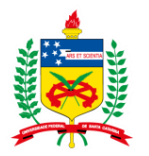

**UNIVERSIDADE FEDERAL DE SANTA CATARINA PRÓ-REITORIA DE DESENVOLVIMENTO E GESTÃO DE PESSOAS**

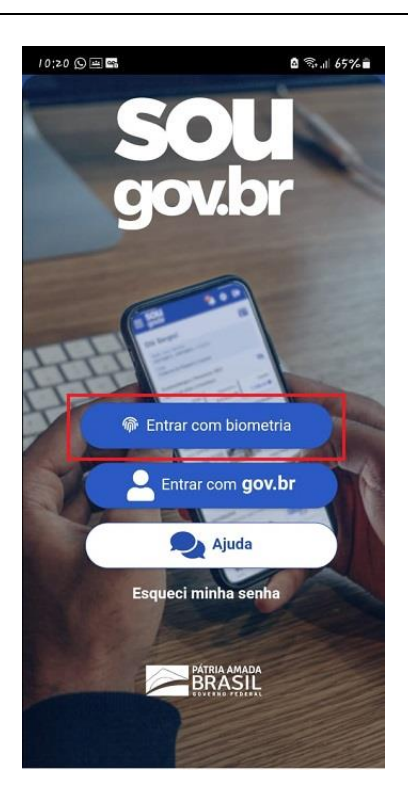

**5º)** Escolha a forma de acesso com biometria digital ou reconhecimento facial

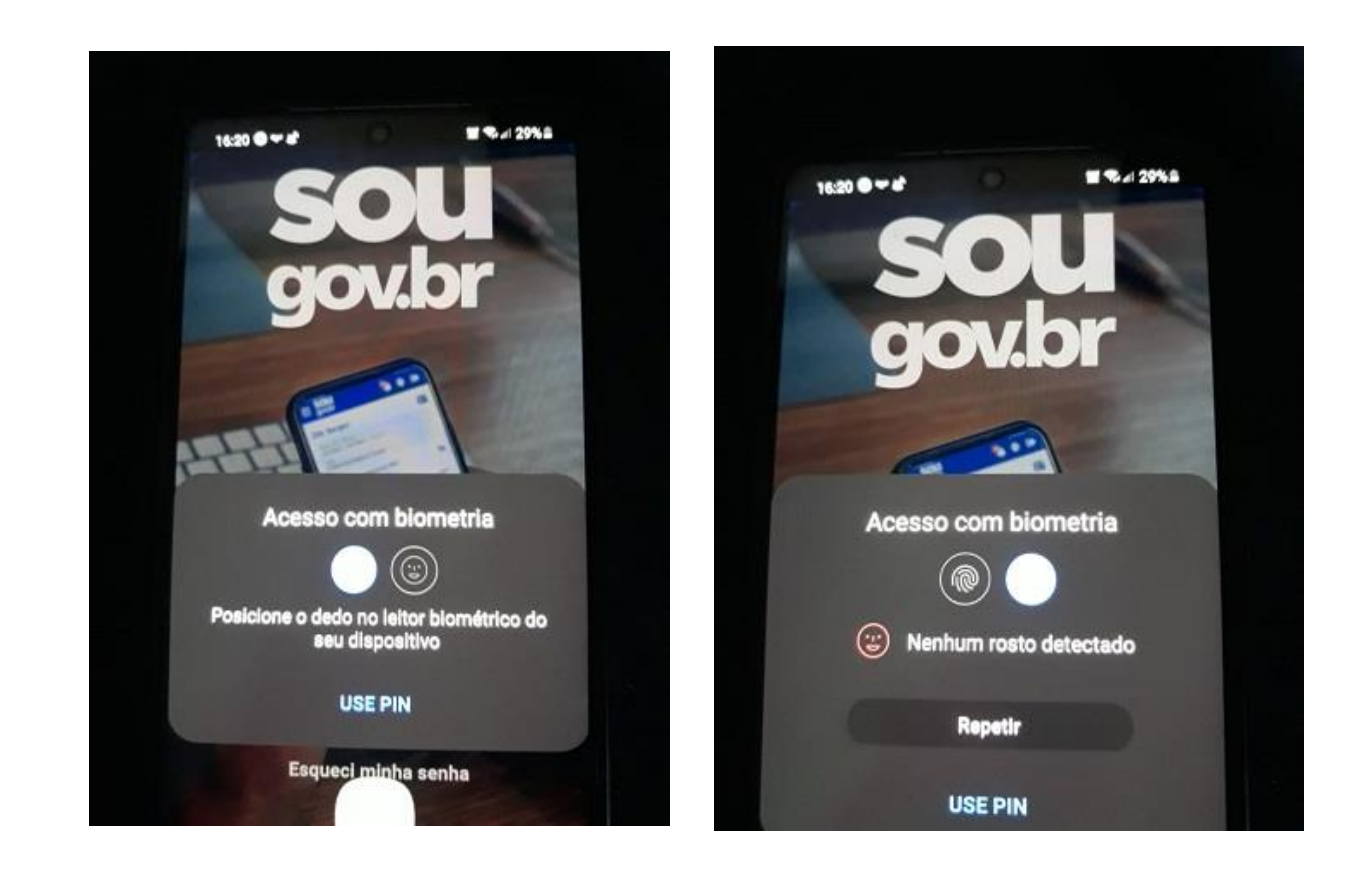